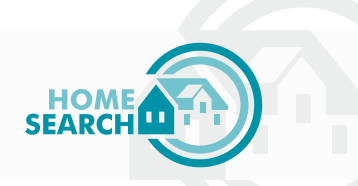

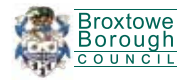

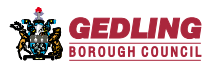

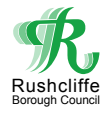

# **HOW TO BID SCHEME GUIDE FOR PROPERTIES with Homesearch**

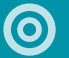

# **BROXTOWE**

Broxtowe Borough Council Foster Avenue Beeston **Nottingham** NG9 1AB Tel No 0115 917 7777 Email: housing@broxtowe.gov.uk

#### GEDLING  $\boldsymbol{\odot}$

Gedling Borough Council Civic Centre Arnot Hill Park Nottingham NG5 6LU Tel No 0115 901 3901 Email: housingneeds@gedling.gov.uk

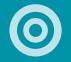

# **RUSHCLIFFE**

Rushcliffe Community Contact Centre Rectory Road West Bridgford **Nottingham** NG2 6BN Tel No. 0115 981 9911 Email: customerservices@rushcliffe.gov.uk

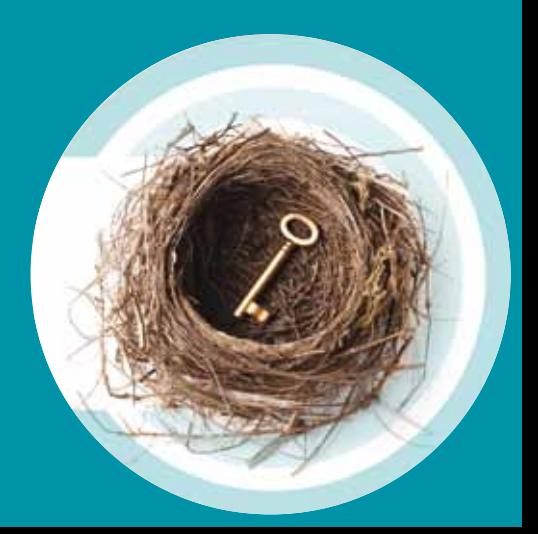

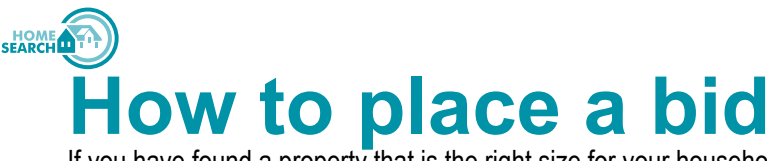

If you have found a property that is the right size for your household and you would like to be considered for it, you need to tell us. This is called placing a bid. A bid is not a financial bid, but an expression of interest in a home.

You can place a bid in the following ways:

- By using the Homesearch website at www.home-search.org.uk
- By sending a text message to 07537 402595
- By telephoning 0300 011 0311
- In person at the council offices
- By post, using coupons which are available from the council

### **Using the Homesearch website**

You can use the Homesearch website to view available properties, place bids, review your bidding history and keep your application up to date. You will need your registration number and your memorable date to log in.

If you do not have a computer with internet access, you can use an internet kiosk situated in many of the council's buildings, or you can use the internet at your local library. You will need to be a member of your library to do this but it is free to join.

## **Sending a text message – 07537 402595**

You need to text your registration number, followed by your memorable date, followed by the property reference number. For example, "736513 29/04/2010 12642". The number to text is 07537 402595. You should save this in your phone to make it easier for you to bid in future.

## **By telephone on 0300 011 0311**

You can telephone us on 0300 011 0311. The automated telephone service will then ask you to use your telephone keypad to key in your application number, your memorable date and the reference number of the property you want to express your interest in. Calls are charged at no more than the UK national rate, even if calling from a mobile phone. Free minutes as part of a call's package can also be used with this number.

# **Bidding in person**

You can bid in person by coming to one of the council offices. You will need to have your unique reference number with you and some identification.

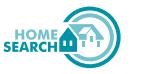

#### **Placing a bid by post**

You can ask your local council to send you postal coupons. Your registration number will be on the coupon. You need to write in the reference numbers of the properties you want to bid for and post the coupon back. You can only use one coupon for each letting cycle (two weeks).

#### **Need help to bid?**

If you require assistance in using Homesearch please contact

Broxtowe Borough Council on 0115 917 777 Gedling Borough Council on 0115 901 3901 Rushcliffe Borough Council on 0115 981 9911

#### **What happens next?**

Once bidding closes, the landlord will get a shortlist of everybody who bid for the home, in order of housing priority. The landlord will normally contact the person at the top of the list to arrange a viewing, and will work their way down until they have found their new tenant.

If you do not hear from the landlord, you may not have been successful, so please bid on another suitable home next time around.

Each time we advertise homes, we also publish information on the successful bidders for homes that we have advertised in the past. We do not give their personal details, but we publish what band they were in, how long they had been waiting and how many people bid for the home. This shows you which properties and which areas are more popular, and how long you might expect to wait for a home there. This can help you decide how to bid in the future, or what other options you might look at.

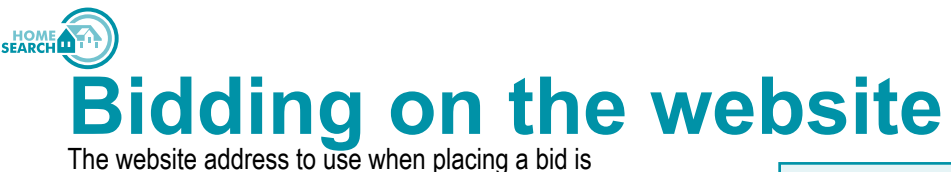

#### **www.home-search.org.uk**

Through the website you can find full details about the scheme including everything in this document. You can search for properties that meet your needs and see the full details of those properties. You can also place a bid, withdraw a bid, find out if you are eligible and what your current queue position is.

You will be considered for properties where you match what the advert asks for.

For example, if the property advert states 'Suitable for a family and two children only' - regardless of your banding/priority - only families with two children will be considered for that property.

#### **What you need to bid**

In order to bid you will need:

- Your unique reference number
- Your memorable date
- The property reference number(s) that you want to bid for

**Don't be worried about the word 'bid'. You won't be parting with any money. All this means is that you are actively interested and wish to be considered for the property you are applying for.**

Type **www.home-search.org.uk** into the address bar of your internet browser.

- **1** Click the **Login/My Account** option then enter your unique reference number and memorable date. At this stage your login will be confirmed and details of any current bids will be shown.
- **2** Click the **Property Search** option. Select any search criteria that you require (for example you may wish to search for a particular size of property) and click search.
- **3** A list of properties matching your search criteria will be displayed. If you are eligible for a property then an **Apply Now** button will be displayed. Your current queue position should you bid for this property will also be shown but note that this can change as other people bid. If you are not eligible then the reason you are not eligible will be displayed.
- **4** For a property that you are eligible for click the **Apply Now** button. You will be shown the property details and asked to confirm your bid. When you confirm your bid you will be told that your bid has been successfully placed.

HOME A **Bidding by telephone**

**The number to call when placing a bid is 0300 011 0311. You will be charged the local rate for this call but note that this rate will vary depending on your telephone service provider.**

Through the telephone system you can place a bid, withdraw a bid, find out if you are eligible and what your current queue position is.

For example, if the property advert states 'Suitable for a family and two children only' - regardless of your banding/priority - only families with two children can bid for that property.

Bidding using the telephone system is done using the number

keypad on your telephone. As well as using the numbers on the number keypad you will also need to use the hash key (#).

**What you need to bid** In order to bid you will

• Your unique

reference number • Your memorable date

> number(s) that you want to bid for

The property reference

need:

# **Start by calling the bidding line 0300 011 0311**

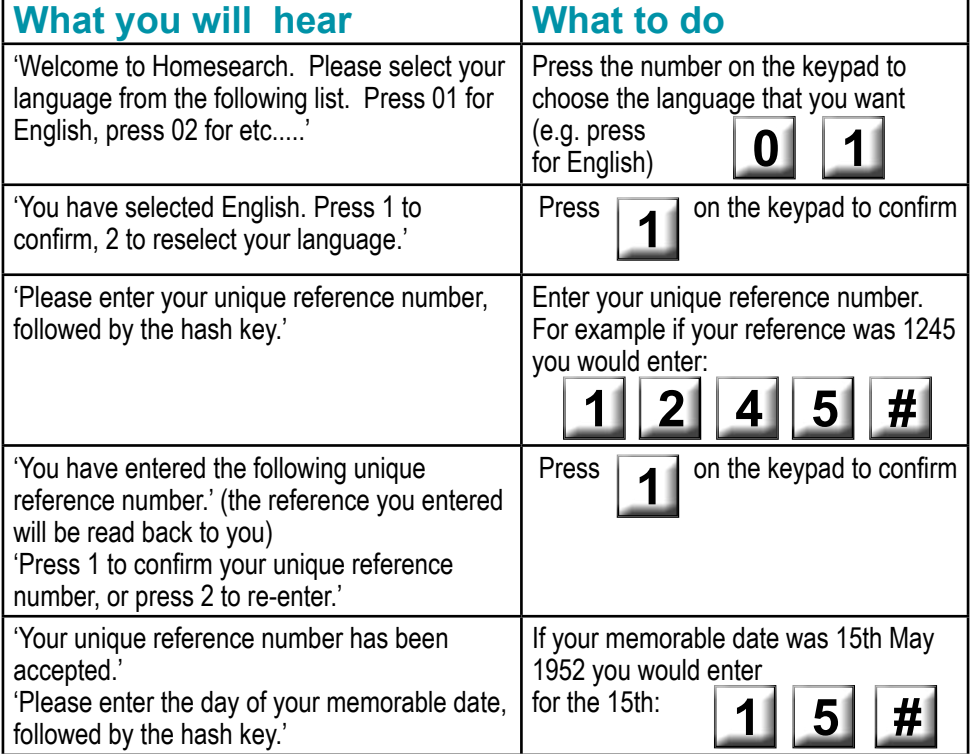

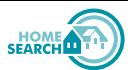

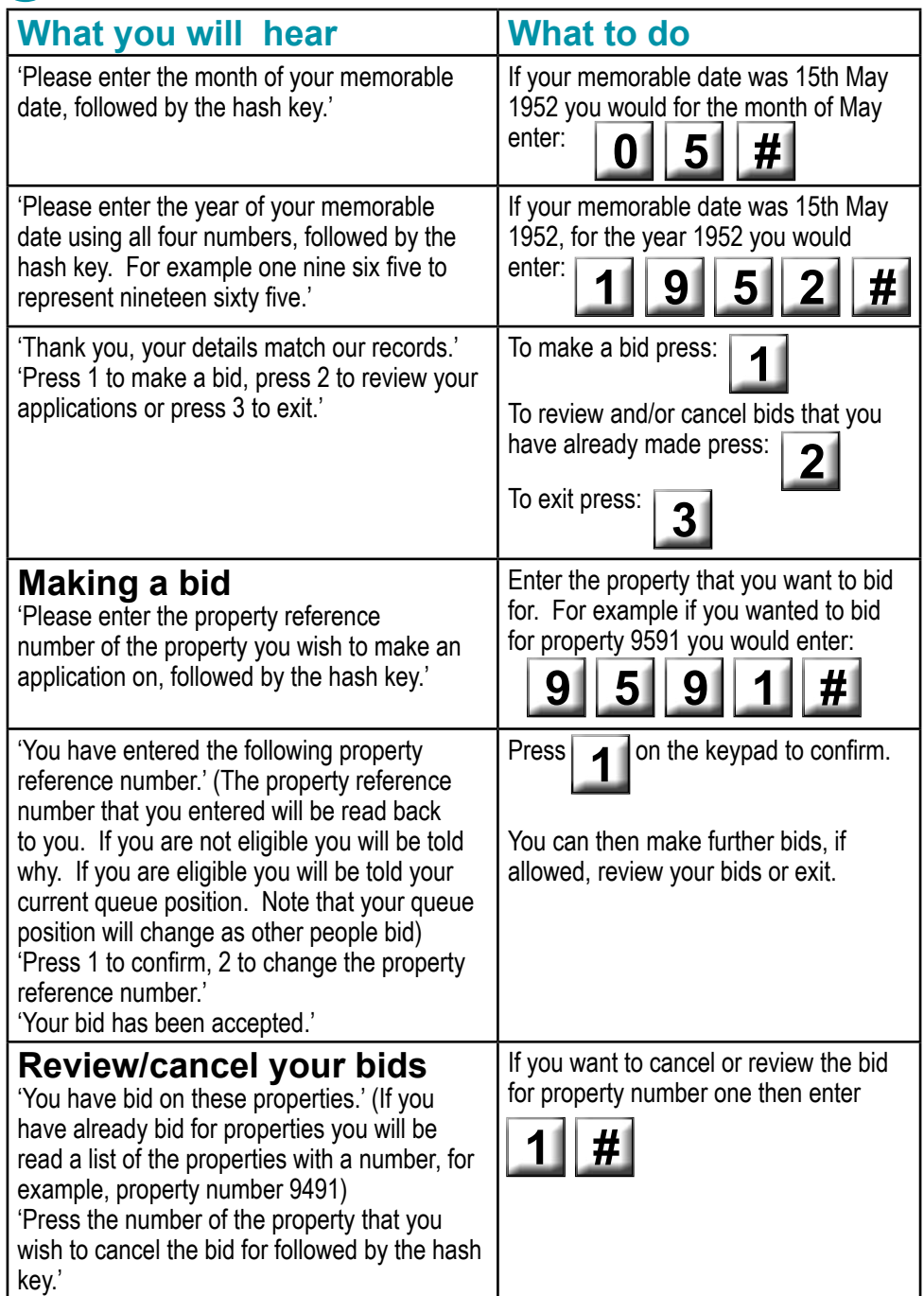

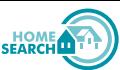

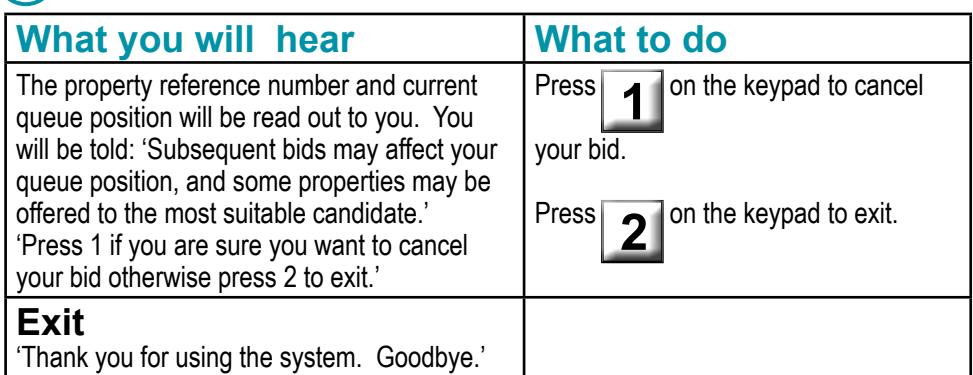

# **Bidding by text message**

You can bid for properties using text (SMS) messages using a mobile phone. The number is 07537 402595.

You can only bid for properties where you match what the advert asks for.

For example, if the property advert states 'Suitable for a family and two children only' - regardless of your banding/priority - only families with two children can bid for that property.

**Don't be worried about the word 'bid'. You won't be parting with any money. All this means is that you are actively interested and wish to be considered for the property you are applying for.**

#### **What you need to bid**

In order to bid you will need:

- Your unique reference number
- Your memorable date
- The property reference number(s) that you want to bid for

#### **Charges**

SMS charges do vary depending on who your mobile phone provider is but are usually 10p or less per message, please check with your network provider.

#### **How to bid using a text message**

In this example the unique reference number is 12345, the memorable date is 16th March 1975, the first property reference number is 336699 and the second property reference number is 445566.

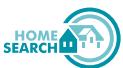

#### **You can bid for up to three properties per text message.**

**1** Start a new text message on a mobile phone

**2** Type your unique reference number followed by a space

**3** Type your memorable date followed by a space - use 2 digits for day and month and 4 digits for the year, e.g. 16/03/1975, followed by a space

**4** Type the first property reference number followed by a space. **If you have finished bidding go to Step 5** or type the second reference number followed by a space then the third.

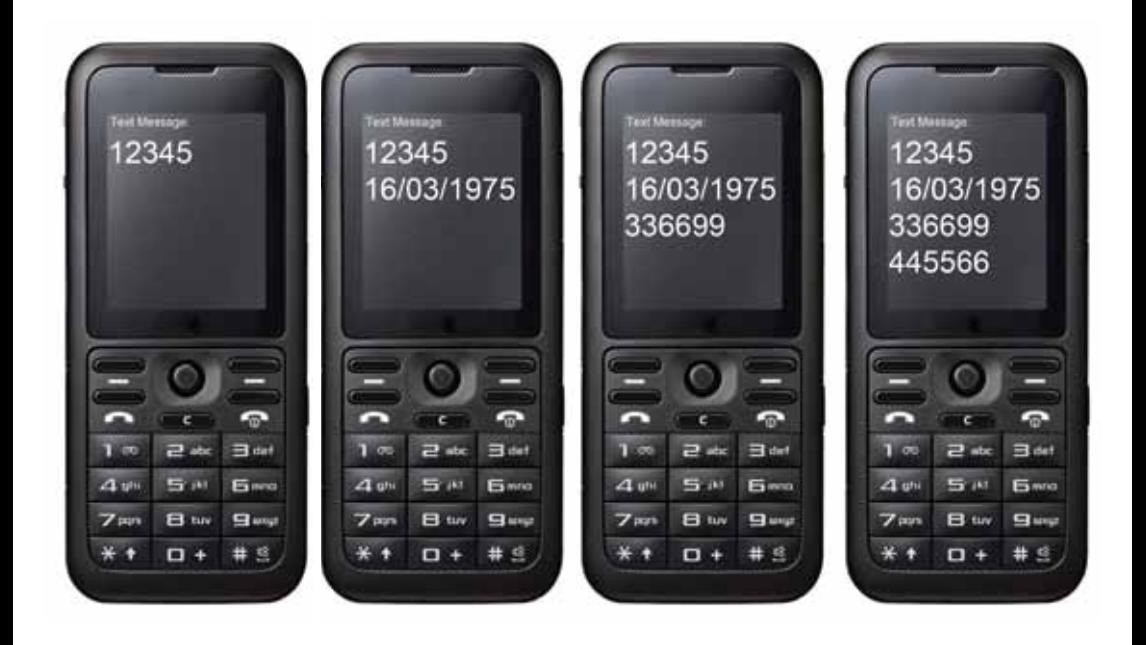

**5** Send the text message to 07537 402 595

**6** You will receive a text message, which will either confirm that your bid has been made, or tell you that it has not been made and why.